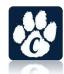

## Instructions for DragonFly Max Electronic AHSAA Athletic Forms

- 1. Click on <a href="www.DragonflyMax.com">www.DragonflyMax.com</a> "Login/Sign Up" in the top right corner of the screen.
- 2. Click "Sign Up for Free"
- 3. Complete the Sign-Up form **"as the parent with your information"** (You will add your child later). First Name Last Name . Email Address or Mobile Number Create a password

Check "I'm not a robot" (You may have to pick some pictures to prove it.) · Click "Submit" button

- 4. Once you click submit, you will be sent a verification code. This code will arrive in one of two ways:
  - Text Message (if you used a Mobile Number to sign up)
  - · Email (if you used an email to sign up)
  - · After entering your verification code, your account is created.
- 5. Create Your User Profile Select your Role: Parent Connect to your School: J6EG6K

## 6. Add Athletes

Enter first and last name of your student

- Enter School Code: **J6EG6K**
- Accept the terms of use
- Choose the Sports in which your Child plans on participating if you are not sure of a team, click on "Everybody Else" this will input your child into the Dragonfly system for our school.
- 7. Click on "Things To Do" to begin uploading the electronic paperwork
  - Update Medical & Demographic Info (This information will be used to populate information on remaining forms to reduce input of redundant information.)
  - · Skip the Immunization section. This is not necessary.
  - · Electronic Signature Agreement
  - · Participation Agreement and Consent form
  - Concussion Form

- Consent to Participate Form
- Covid Forms
- · Pre-participation Physical Evaluation Form (This is the 1st page of the printed

Pre-participation Physical Form)- this is filled out electronically

Physical Examination (This is the 2<sup>nd</sup> page of the printed Pre-participation Form)
Upload the 2 page of the Pre-participation form that has been <u>signed/stamped by a</u>
<u>doctor</u>. \*Please ensure ALL blanks are filled out including dates and signatures
<u>Birth Certificate:</u> All athletes must <u>upload</u> a current Birth Certificate if one is not uploaded to the Dragonfly system.

## **NFHS Sportsmanship Certificate:**

All athletes must complete the Sportsmanship Certification. This can be found and completed on-line. Once this is completed, please upload this certification to your Dragonfly account.

New athletes: Go to: www.nfhslearn.com/courses

\*Click on Register

\*Complete registration and verify email. <u>The athlete must register using their own name.</u> \*The certificate that prints at the conclusion of the course will have that name on it.

\*Once registered, click on the Courses tab at top of screen.

\*Search for Sportsmanship.

\*Click on View Course.

\*Order the course. (It is free.)

\*Select state - Alabama

\*Click on Checkout - the order summary is displayed.

\*Click Continue.- the receipt is displayed.

\*Click on "Click Here" to access your course.

\*Click on Begin Course. (The first time you log in it makes you click through a tutorial of how site works.)

\* Upload a copy of the certificate to Dragonfly Max